## **How to Add a Border to an Image using Affinity Photo**

To add a border to a photo (image) in Affinity Photo, try these four steps:-

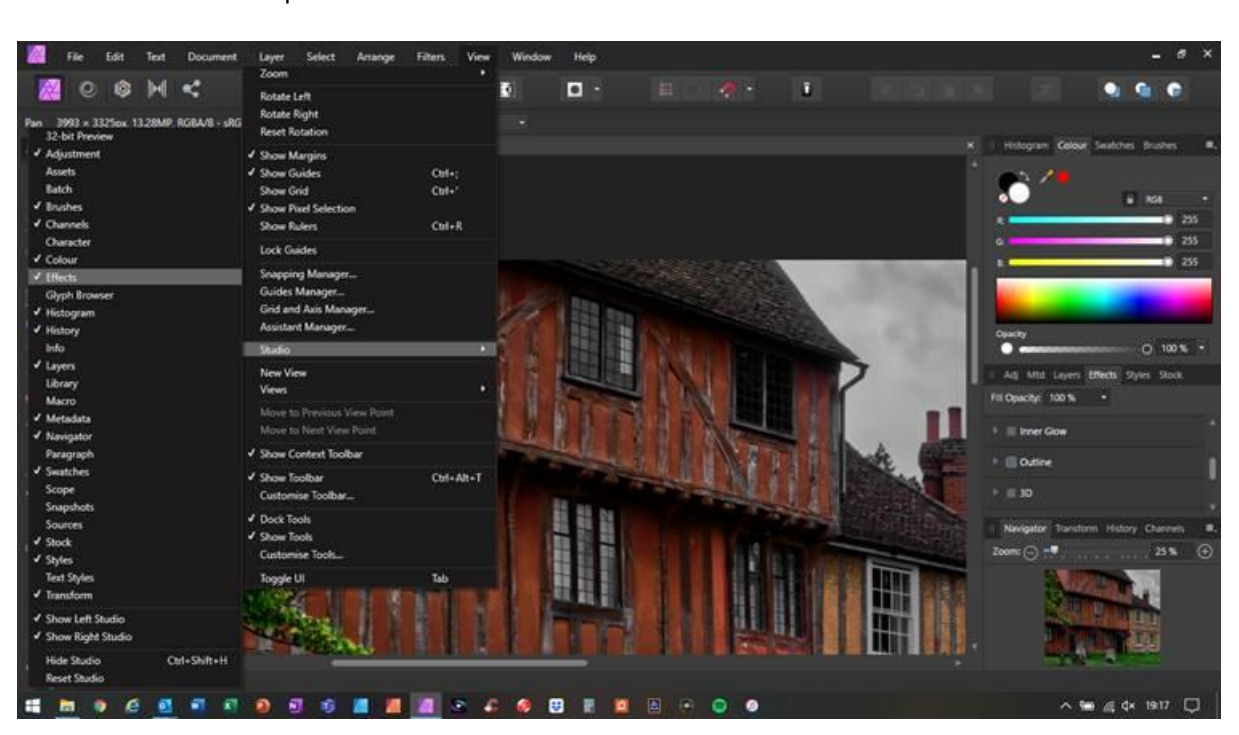

**Step 1 – Ensure you can see the Effects option in Affinity Photo:** Click on the 'View' drop-down menu. Then click on 'Studio':

Ensure the 'Effects' option is ticked. See above screen shot:

## **Step 2 – Preparing the image:**

Ensure the image is ready to receive a border.

If the image has been created from a Stack of images, or got lots of layers or been cropped etc it needs to be consolidated using 'Merge Visible' and 'Rasterised' first.

Note: If you want to preserve all the layers that comprise your image, so you can go back and change a layer in the future, you would need to save your work as an .afphoto file before you 'merge visible'.

To do this I suggest you first click on 'Merge Visible' to consolidate all layers:

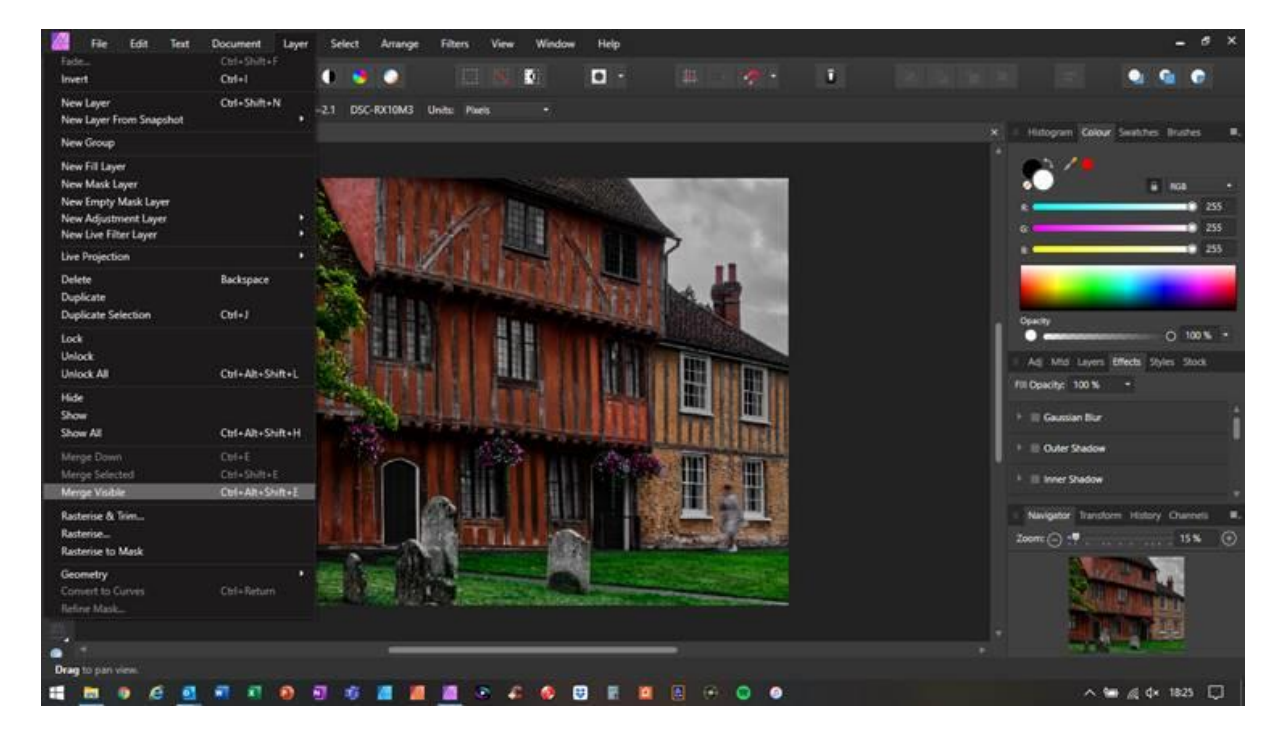

Then re-size the image, if needed:

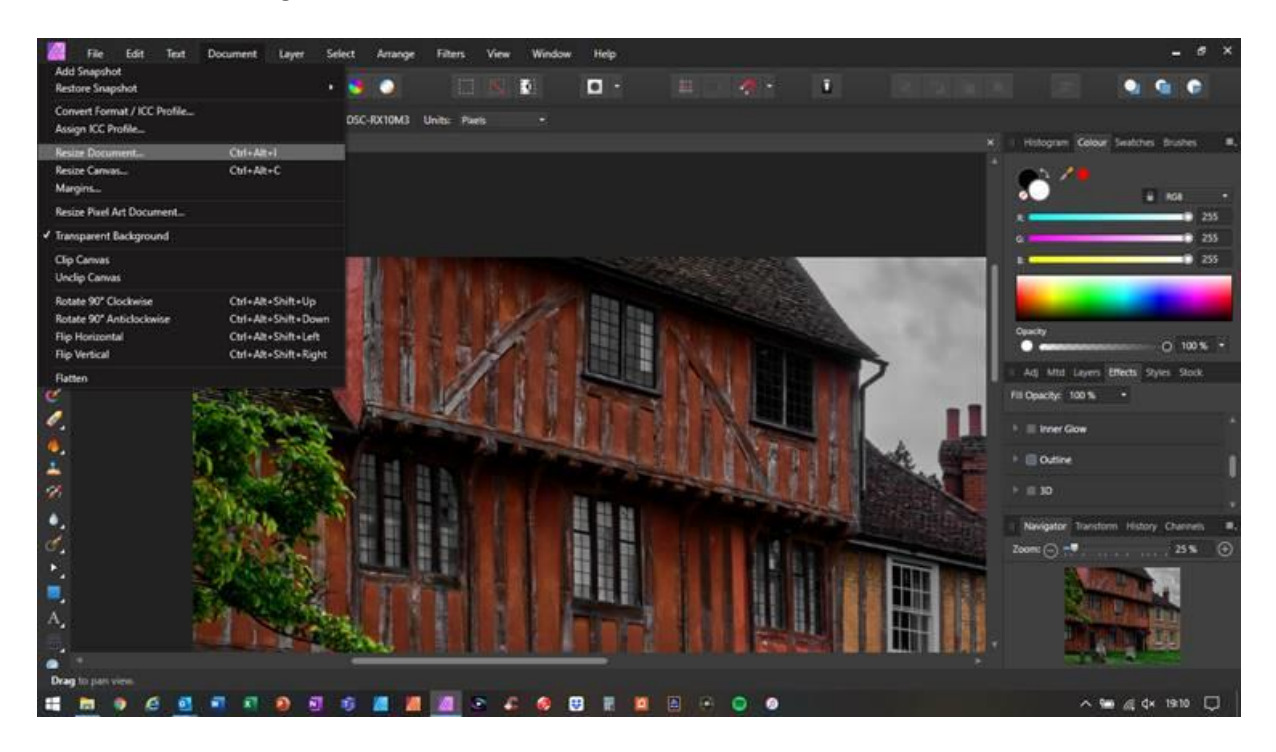

Then (after re-sizing the image) click on 'Rasterise & Trim' (to make the image edges tidy) which is the option below 'Merge Visible' in the Layers drop-down menu:-

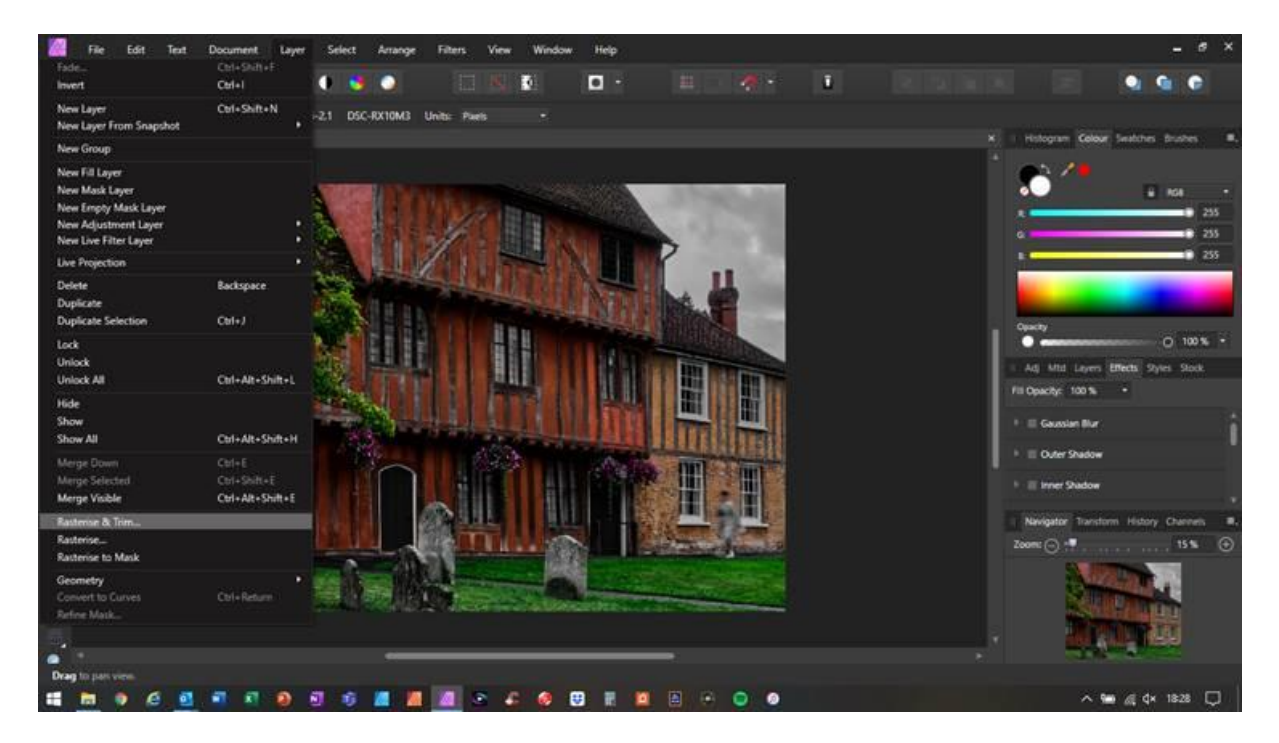

Tip: A 'fool-proof' way to do this is to Export the image to a JPG file then close the image then open the JPG file.

## **Step 3 – Adding the border:**

To add a border (sometimes called a 'keyline') go to the FX (Effects) menu on the right of the screen and scroll down to the option called 'Outline':

**Hole**  $0 M <$ ū  $\rightarrow$   $\bullet$  $\blacksquare$  $\circ$ ٠ R c R п x 3325px, 13.28MP, RGBA/B - sRGB IEC61966-2.1 DSC-RX10M3 10 (14.6%) Ħ ł いきじどうしょの もの ó m, Ä,  $-200$ H e

Note: it shows as 'FX' before you click on it then it changes to 'Effects'.

Click on the little square box of the 'Outline' option then click on the little cog symbol on the right. A window opens to allow you to define the size and colour of border (outline) that you want.

 $15.5$ 

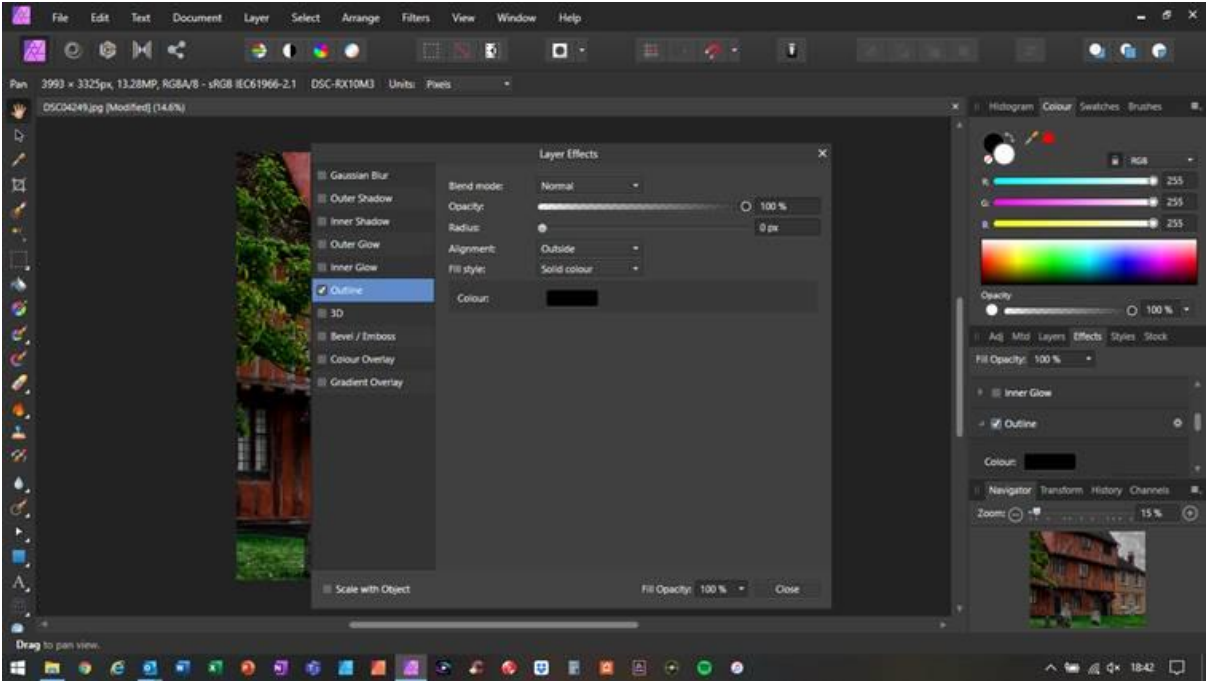

In this window you will see an option in the middle called 'Alignment' and it is set to 'Outside' as the default setting.

Change this to 'Inside'.

Then click on the black box for 'Colour' and the colour sliders will be revealed:

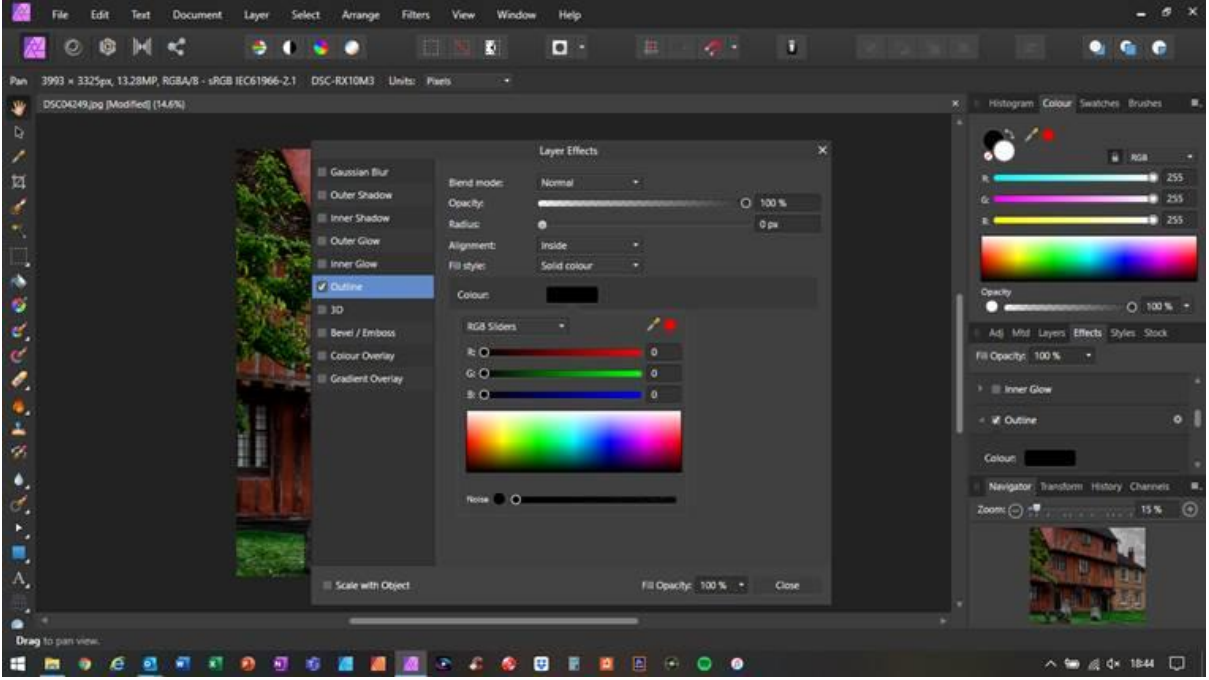

If you move all the RGB sliders to the right it will give you a white border.

You can choose whatever colour of border you want.

Hint: another way is to change the 'RGB Sliders' to a 'Greyness' slider, that way you only need to move one slider to make it white or any shade of grey.

Tip: You could use the 'colour picker' to sample a colour from the image and make the border match that.

Assuming you have chosen the border colour you want, e.g. white, the next option is to choose the border width:

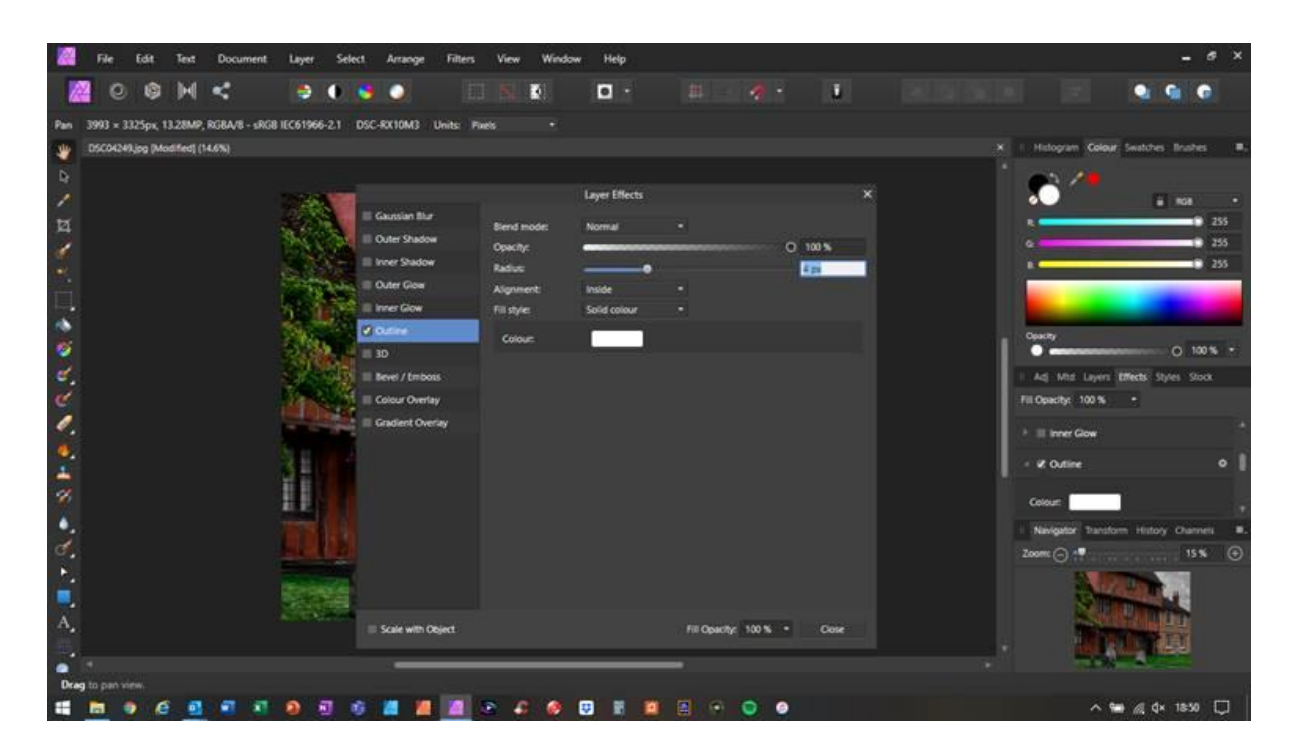

The border width (called 'Radius') is your choice but normally you would choose something between 2 pixels and 10 pixels depending on the image size. You can set the value by moving the slider or by typing the number of pixels you want. You can type in a value, view it, then change it to suit your preference.

In the screen shot above you will see I have set it to 4px (four pixels) wide.

Note: You will see that there is an option in the bottom-left called 'Scale with Object'. That will change the border width in proportion to the image size if you were to resize the image. I normally leave that turned off.

Click 'Close' on the Layer Effects panel then view the image and the border you have added.

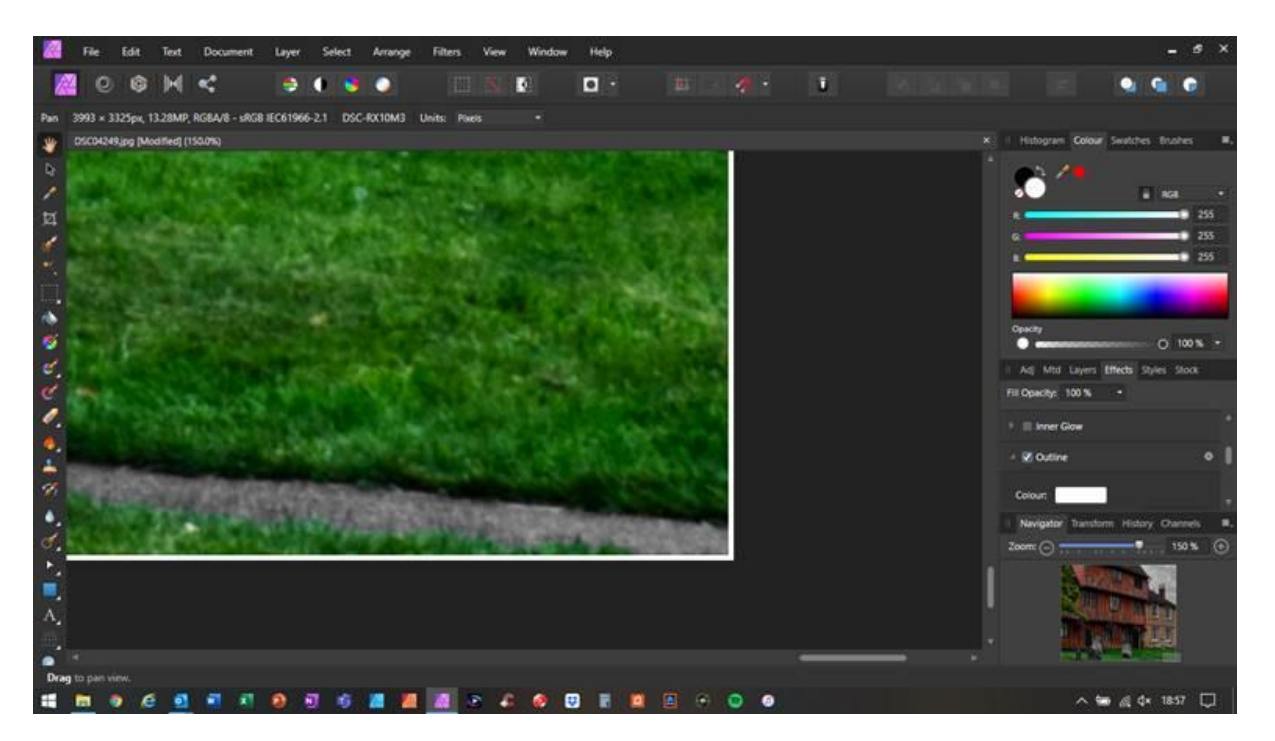

Zoom in to look closely at the corners of the image and check the border is consistent all around the image.

You can go back and change it easily by clicking on the little cog symbol of the 'Outline' option. You can also turn the border on and off by ticking and un-ticking the box for the 'Outline' option.

Note: I have noticed that the resolution of my computer screen may make the image appear to be missing the border on one or two sides when I view it 'zoomed-out' in Affinity Photo. That is just an illusion and becomes visible when you zoom-in. Alternatively, I check the final image using the Windows 'Photo' app on my computer. I have that set to give a black background so a white border stands out well. When using the Zoom video conf system the background is black so I suggest you use a light coloured border or a white border on the images you submit to a camera club.

## **Step 4 – Exporting the image with the border:**

Go to the 'File' menu then select 'Export':

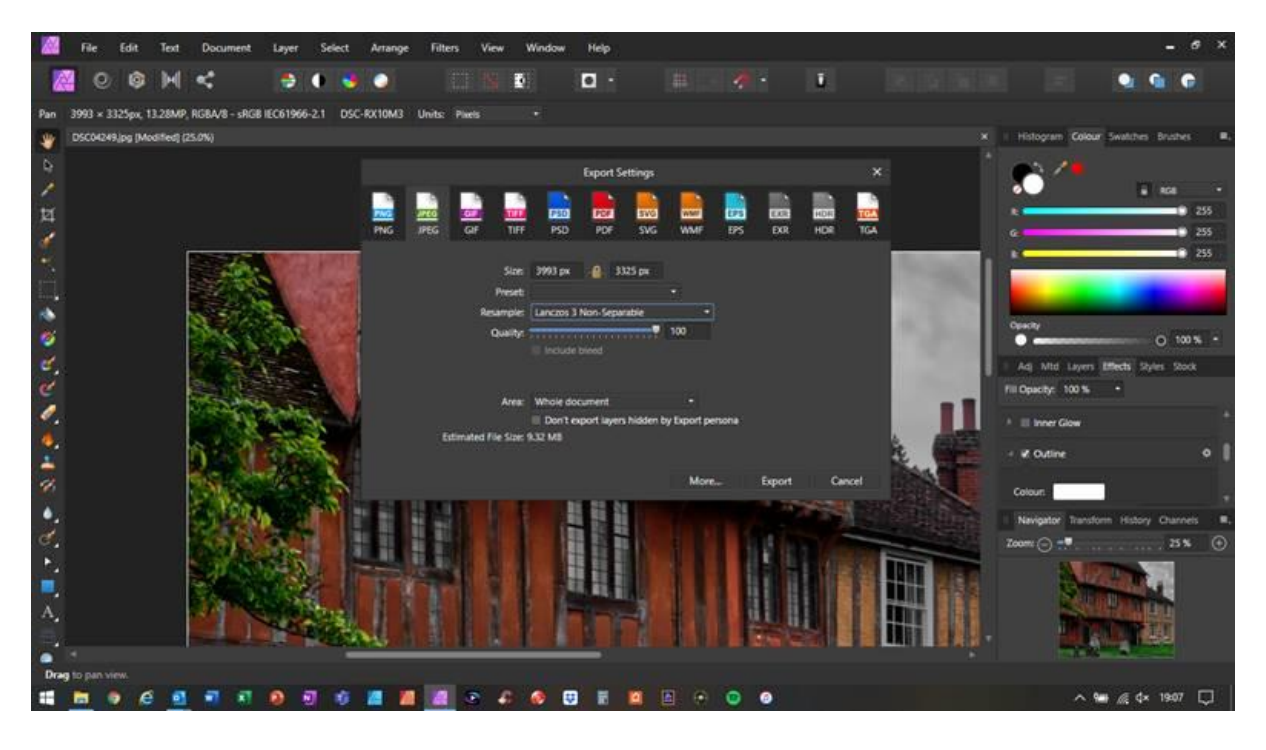

Note: Once you have exported the image to a JPG file you can't change the border later. All you can do is crop the border off. Alternatively, if you did save your work as an .afphoto file you can go back to that and create a border again.

Andy Mills LRPS